# **opCharts Element Lists**

#### **Overview**

Element Lists enable you to make a custom list of elements that you can use in other features. For example you can create a custom list of interfaces to be used as a selection for the GPON Port Capacity Report.

To access the Element Lists feature, open opCharts, select the Views menu, and select Element Lists.

Custom Fields for Element Lists - Form Schema

You can add custom fields to your Element Lists which is a very powerful capability. You can say goodbye to Excel Spreadsheets and CSV files for maintaining important operational data.

#### [opCharts Form Schema](https://community.opmantek.com/display/opCharts/opCharts+Form+Schema)

#### **New**

To create a new Element List, press the "+" icon on the Element Lists page.

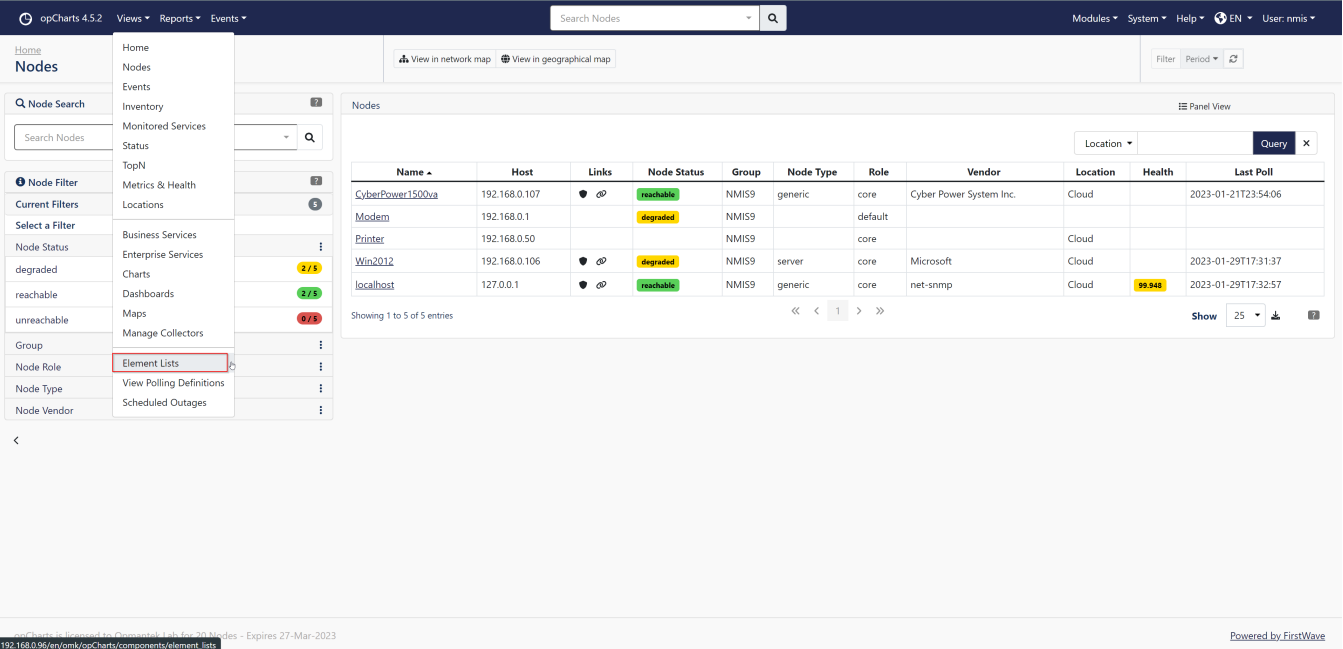

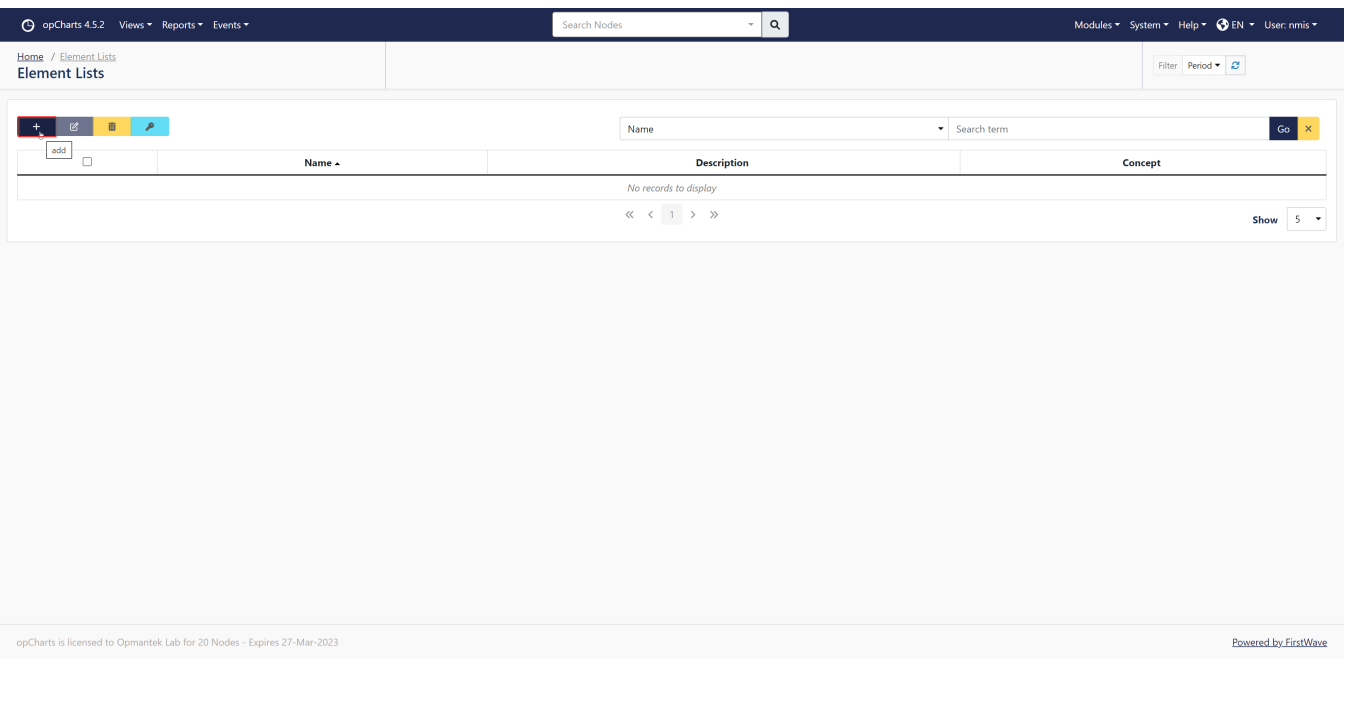

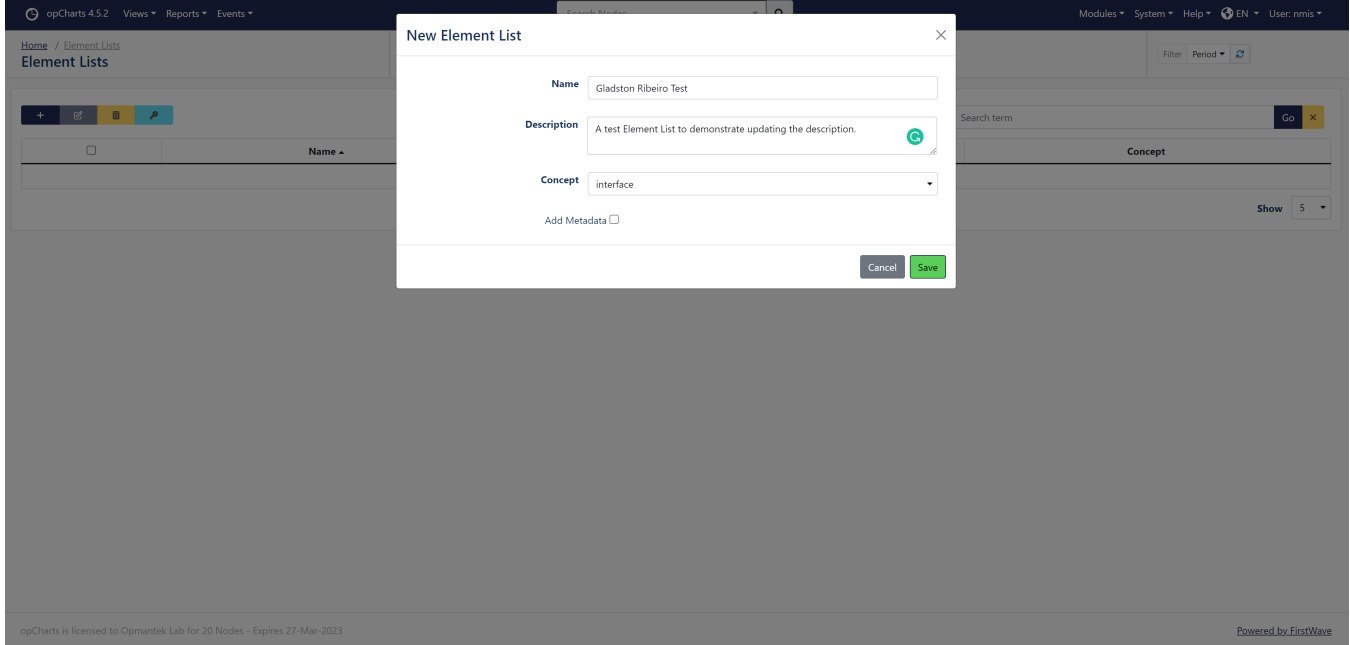

On the New Element List page enter the data in the fields:

**Name** - the name for the Element List

**Description** - the description of the Element List

**Concept** - the kind of element the Element List can contain

**Add Metadata** - click the checkbox to show the Metadata Form field

**Metadata Form** - the file name of the Form Schema file for the Element List

Edit

# **Editing Gladston Ribeiro Test**

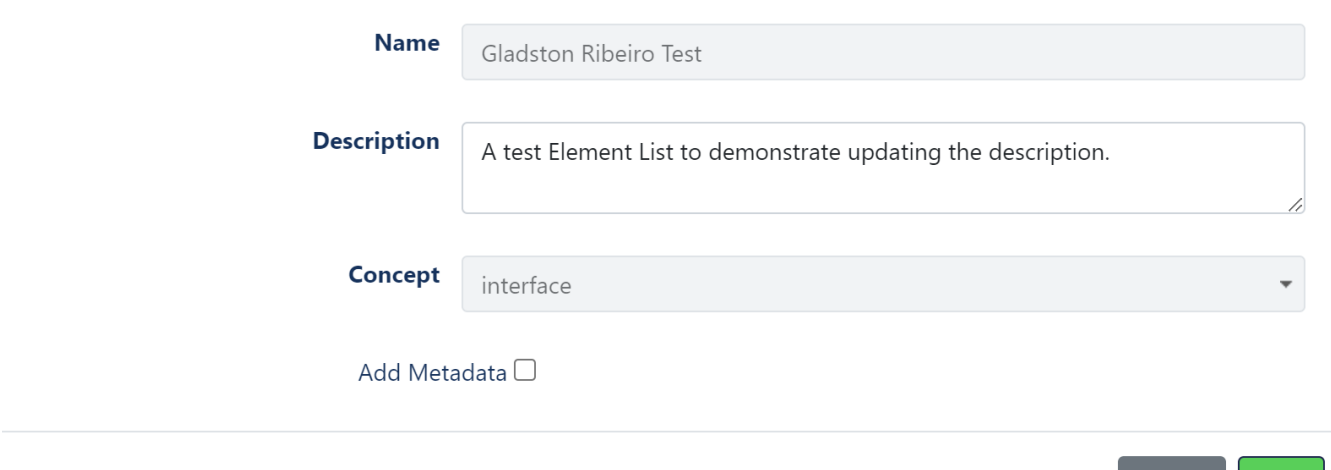

On the Edit Element List page

Name and Concept cannot be updated. You can change the Description.

**View**

To view an Element List, click on it's Name in the Element Lists page.

### **Add Element**

To add an Element to an Element List, you use the **Inventory** feature.

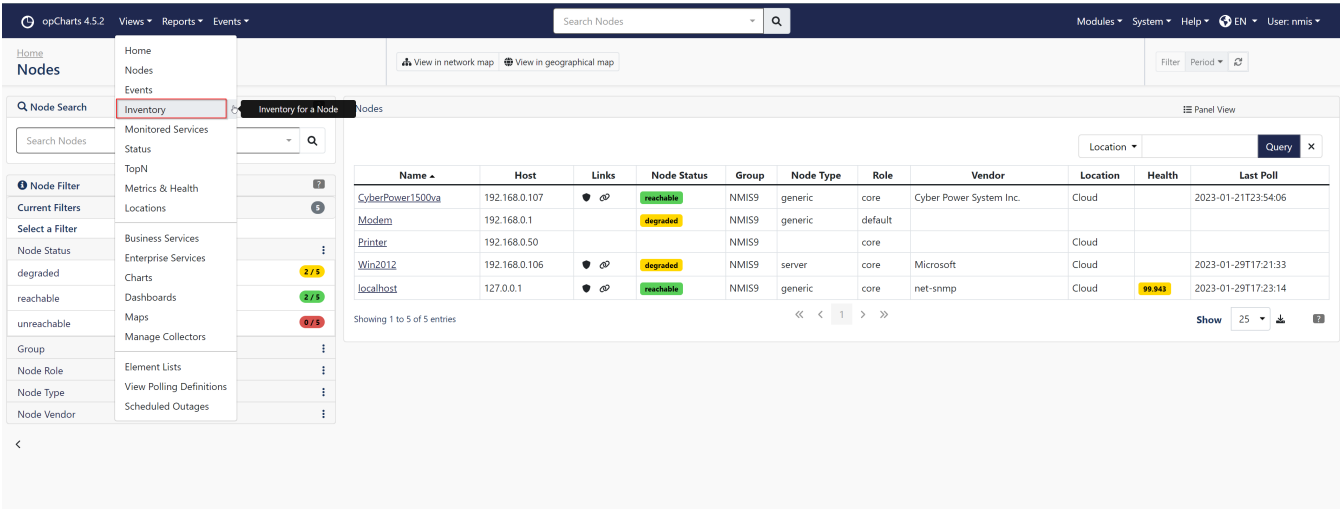

 $\times$ 

Cancel

Save

For example to add an Interface element on node localhost with ifDescr of eth0 to the Gladston Ribeiro Test Element List.

- 1. Open the Views > Inventory page.
- 2. In the concept dropdown list, select *interface.*
- 3. In the Query, select the type dropdown of Node name and enter localhost into the query text, then press the Query button.
- 4. In the Query, select the type dropdown of *ifDescr* and enter eth0 into the query text, then press the Query button.
- 5. Press the Add to List button, the Select list will pop up, select the Gladston Ribeiro Test list, and press the Add to list button.

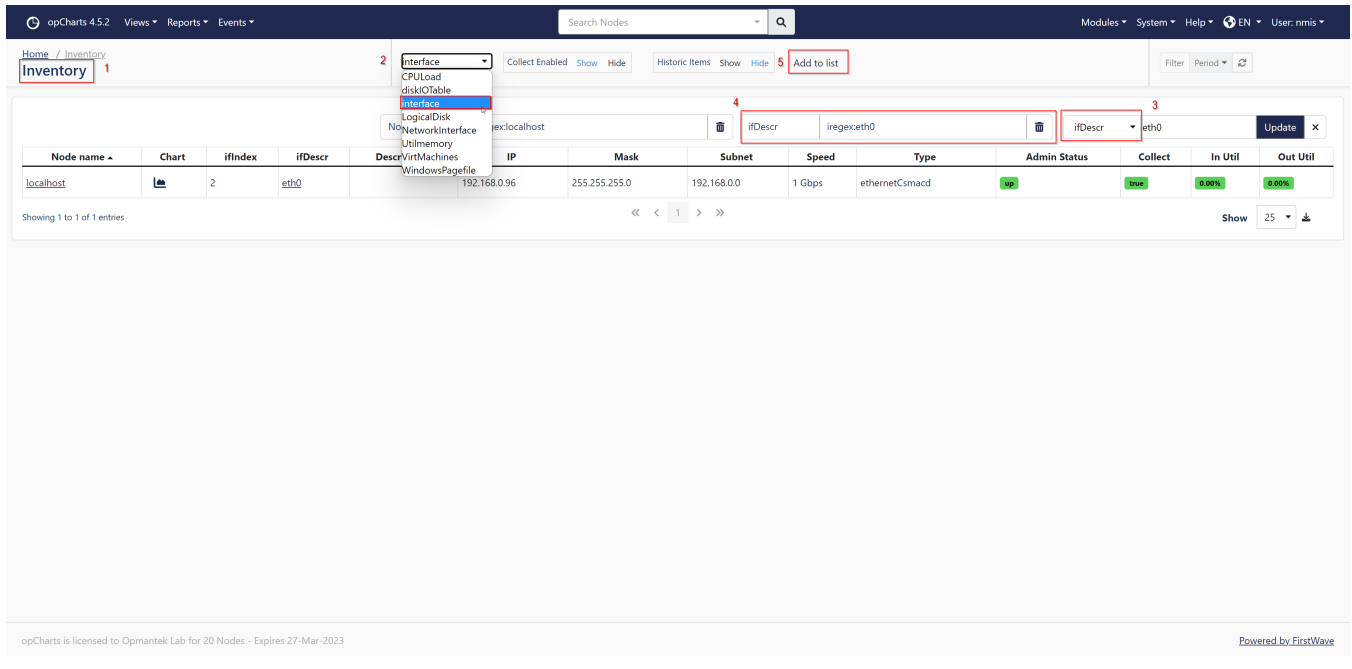

Return to the Element List by selecting Views > Element Lists, and clicking on the Element List name Gladston Ribeiro Test.

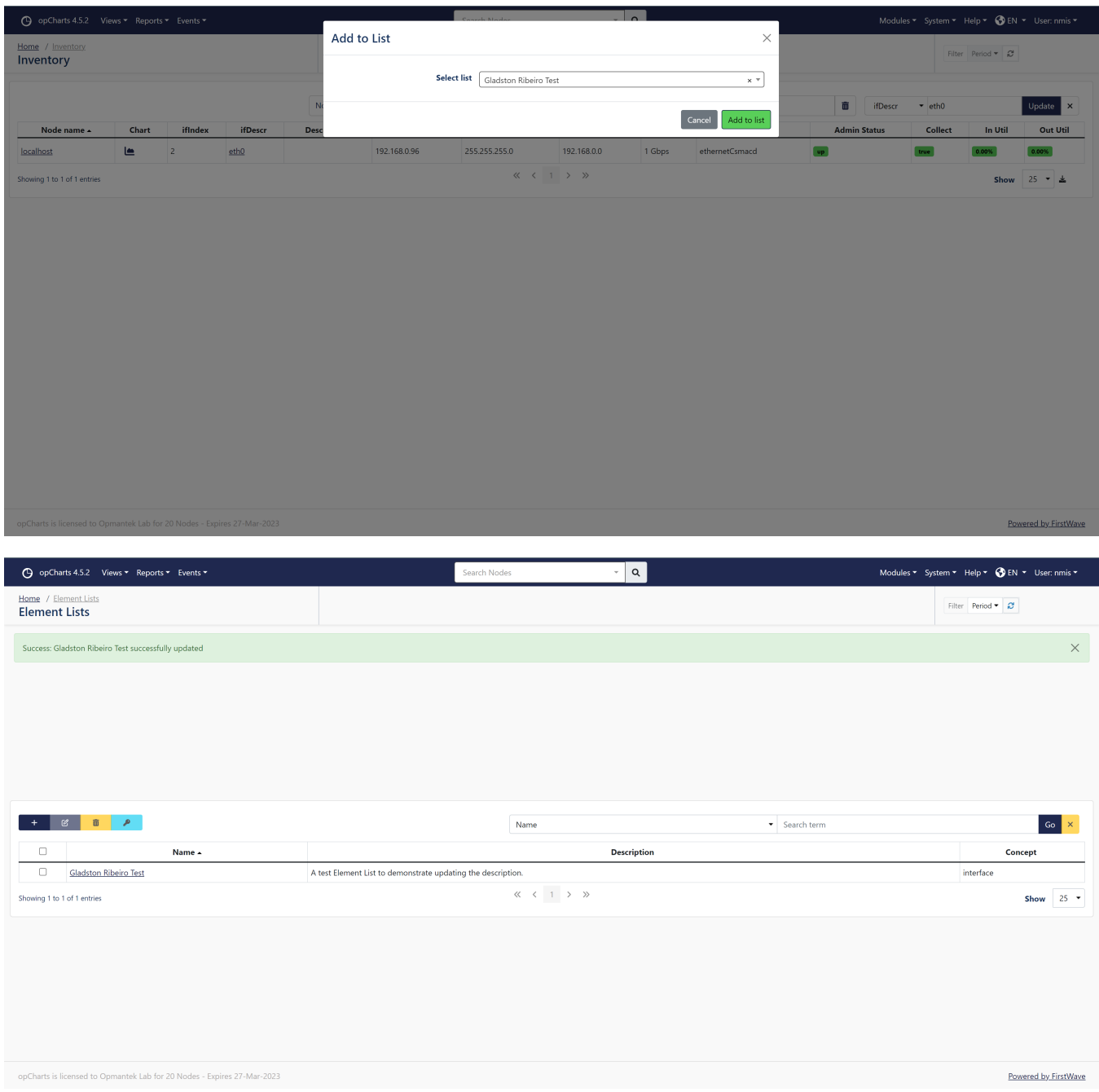

## **Delete Element**

To delete an Element from an Element List, check it's check box and then press the Delete

button  $\begin{pmatrix} \overline{11} \\ \overline{11} \\ \overline{11} \end{pmatrix}$  on the list's page.